## **Инструкция по эксплуатации ОКС «Веб Эксперт»**

Зайдите на сайт [www.prof86.ru.](http://www.prof86.ru/) В левом меню выберите«Обучение Онлайн (Олимп, Веб-Эксперт)». На открывшейся странице щелкните по изображению «Веб-Эксперт»

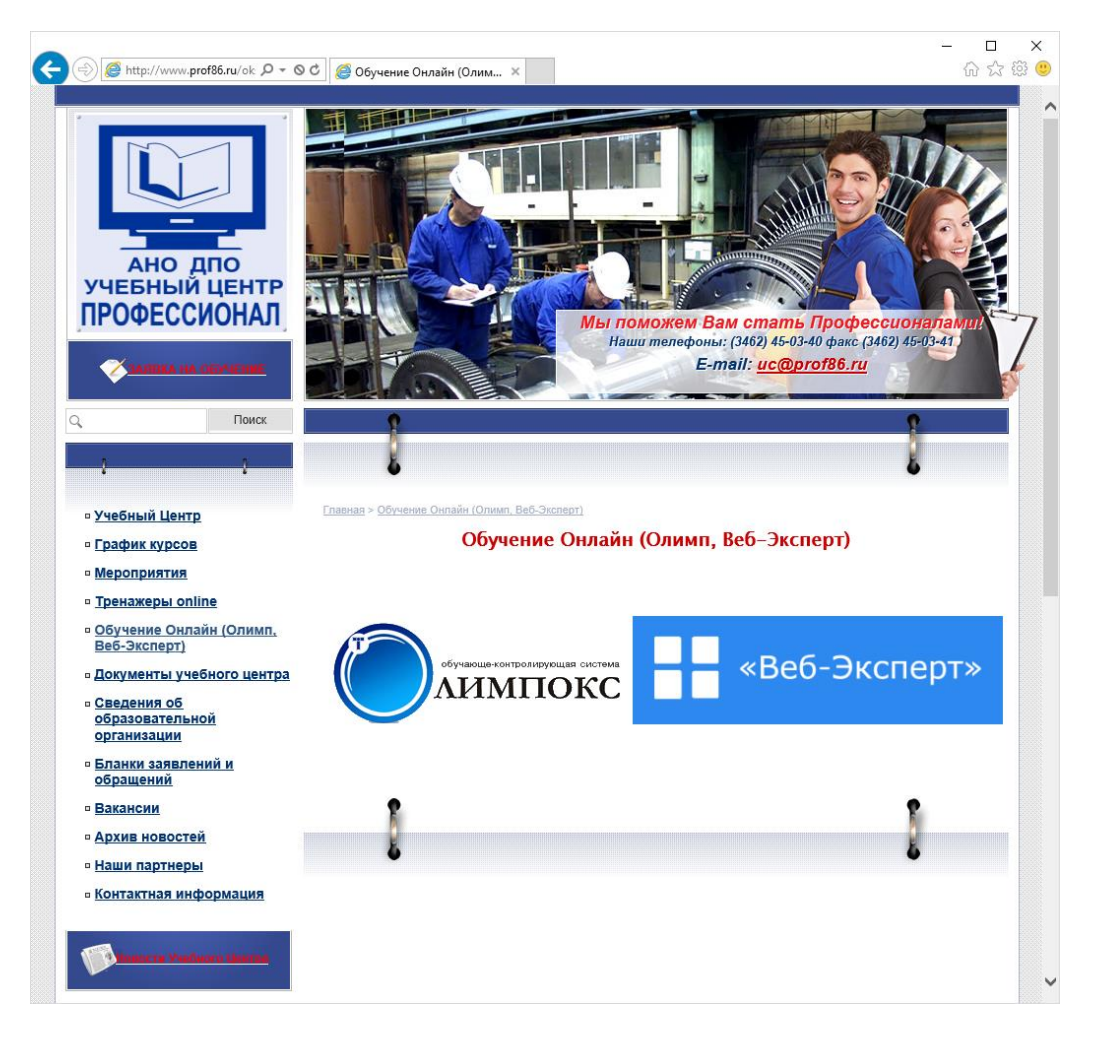

После этого в появившемся окошке введите выданные логин и пароль (**Внимание!** Имя пользователя и пароль набираются исключительно английскими символами!)

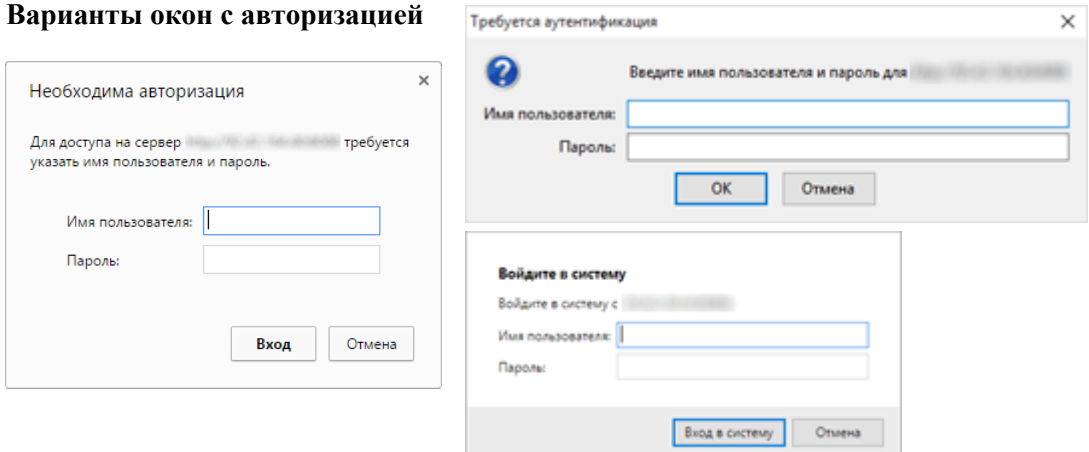

На открывшейся странице обратите внимание на вкладки Обучение и Тестирование

Прежде чем получить доступ к экзамену, необходимо пройти обучение по всем темам необходимой программы.

Для этого необходимо перейти: Обучение – Открытые программы и в списке щелкнуть на название интересующей программы (к примеру, МОТ).

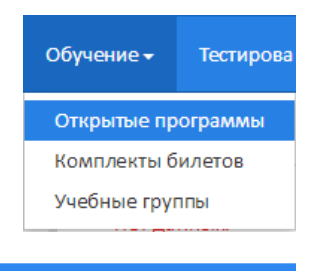

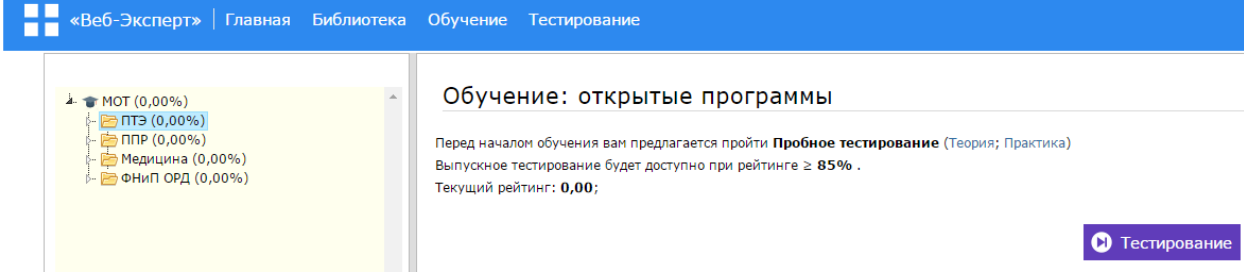

В левой части отображаются темы (или разделы). При выборе темы в правой части появляется кнопка «Тестирование», после чего открывается тест по выбранной теме.

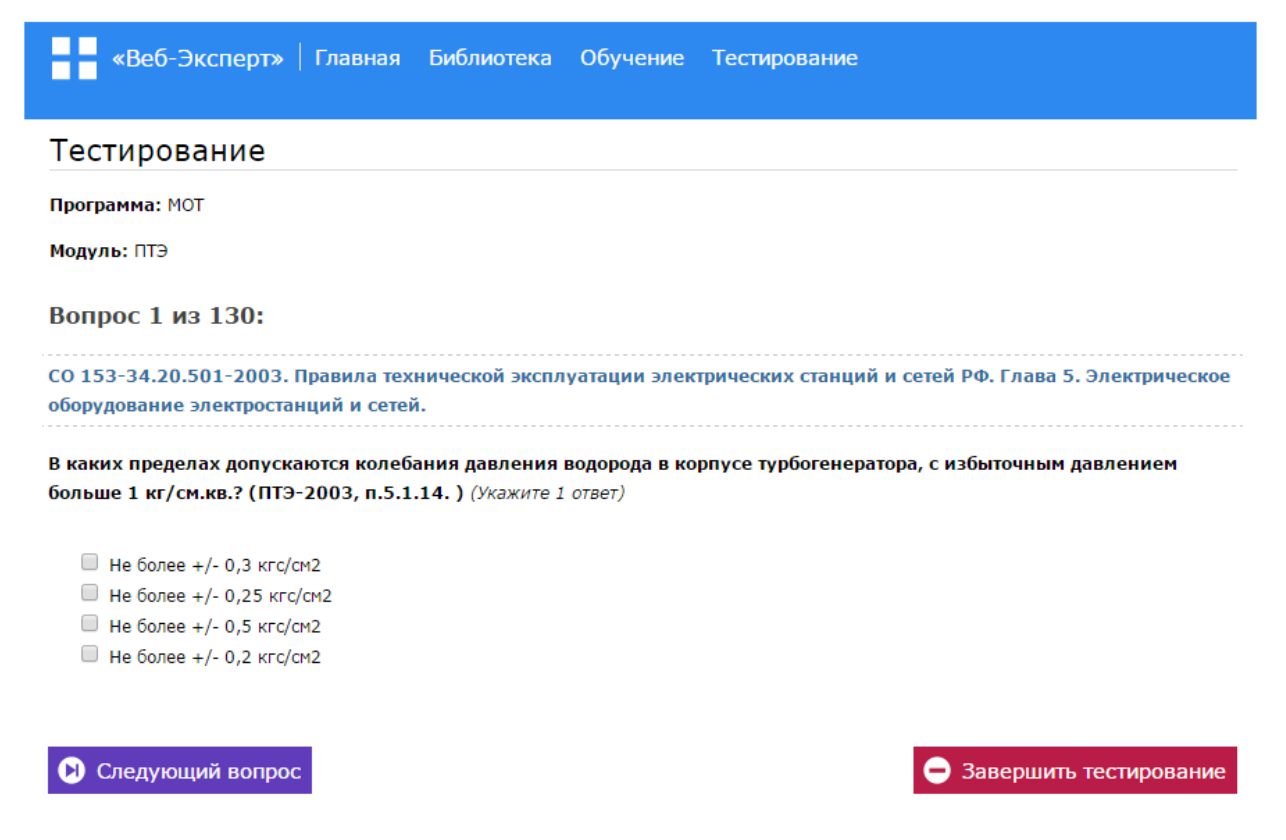

Следует обратить внимание:

- на количество вопросов по этой теме;
- на ссылку на нормативный документ, к которому относится данный вопрос (ссылка активна только в режиме обучения и переносит сразу к необходимому пункту в документе);
- на сам вопрос с указанием нормативного документа и пункта, к которому он относится, а также количество верных ответов в нём;
- на варианты ответов

Ответив на текущий вопрос, переходите к следующему посредством соответствующей кнопки под вопросом. Закончив с текущей темой, ответив на все вопросы, **ОБЯЗАТЕЛЬНО** нажмите кнопку

«Завершить тестирование»! Без этого протокол о проделанной работе не будет сформирован и Вам придётся проходить всё с самого начала.

Для доступа к экзамену необходимо набрать более 85% правильных ответов по каждой теме. После того, как набрали необходимое количество правильных ответов, в левой части интерфейса нажмите на наименование выбранной программы (отмечено красной рамкой с цифрой 1), в правой части увидите надпись о возможности прохождения **ВЫПУСКНОГО тестирования** (красная рамка с цифрой 2)**.** Щелкните по ссылке «Теория».

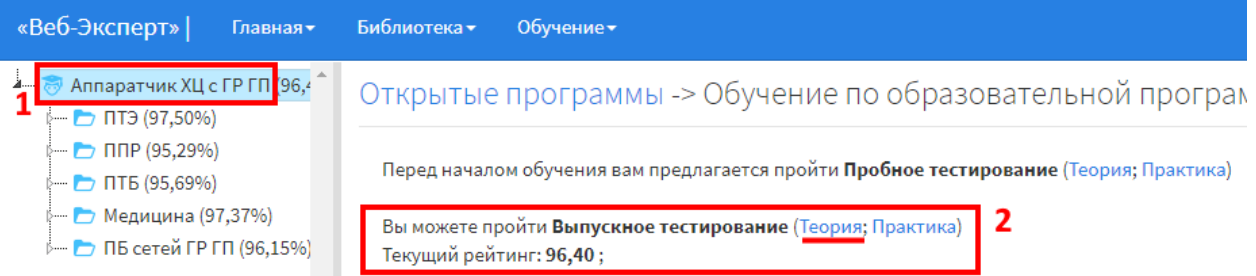

Проверьте правильность внесённых данных (ФИО в поле «Слушатель», Программу обучения в поле «Программа») и нажмите «Начать тестирование», после чего начнется экзамен.

## **Выпускное тестирование**

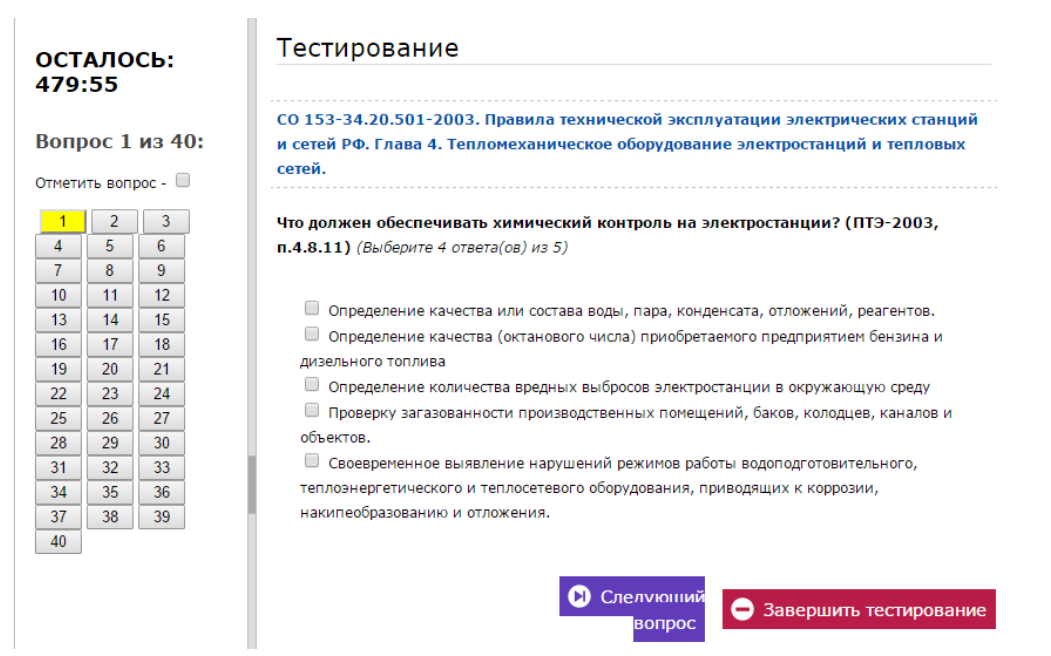

В левой части отображается время, отведенное на экзамен, количество вопросов, кнопки быстрого перехода к каждому из предоставленных вопросов, возможность отметить сложные вопросы (чтобы вернуться к ним позже).

В правой же части размещен текущий вопрос, варианты ответов и необходимые кнопки. Ответив на все вопросы, нажмите «Завершить тестирование», после чего будет сформирован протокол о результатах экзамена.